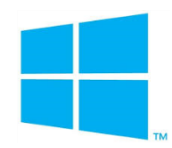

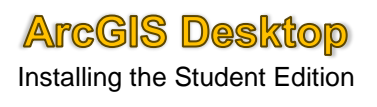

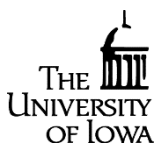

This document explains how to properly install and authorize the free, student version of ArcGIS desktop on a personal, Windowsbased computer. You will need a valid authorization number to download and install this application. Speak with your instructor for further information on obtaining this authorization number.

1. Navigate to [www.esri.com/StudentEdition](http://www.esri.com/StudentEdition) and create a free Esri account by clicking the **I need to create a new Esri Account** link on the right. Select **I have an Esri Account** if you have previously crated one.

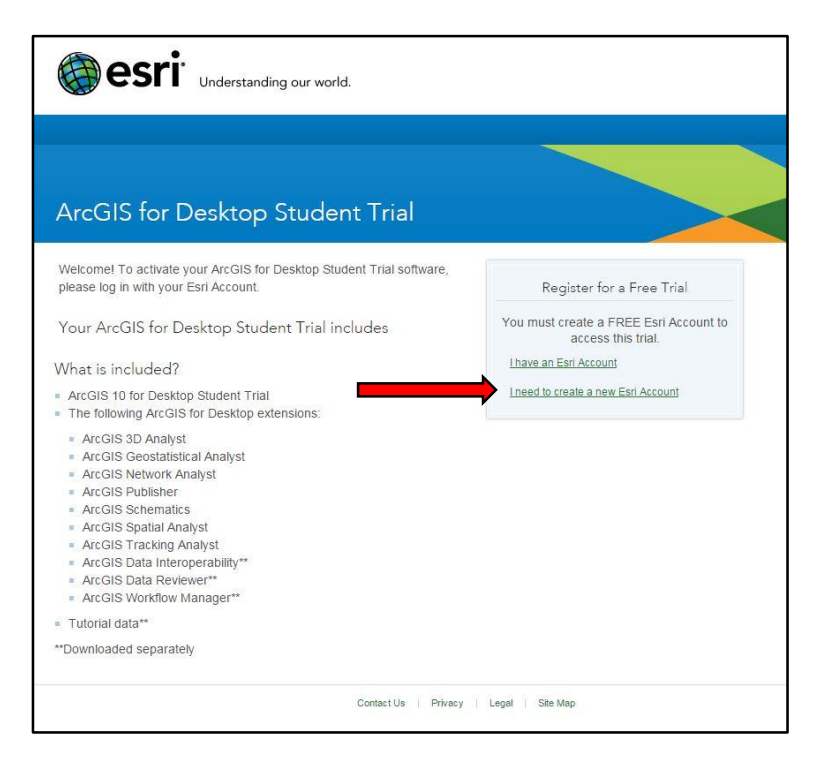

2. Once your account is created, enter your Username and Password and click sign in.

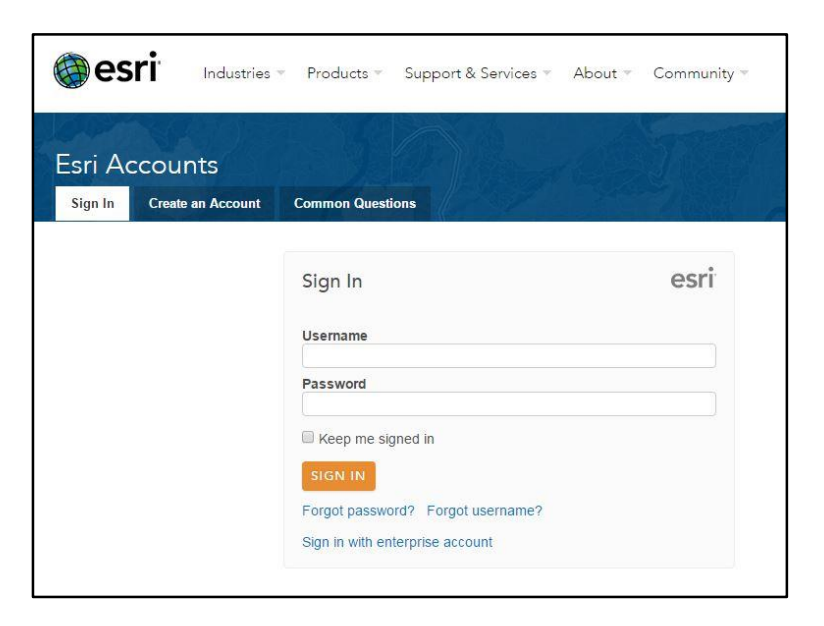

3. Enter you Authorization Number (beginning with EVA) in the necessary field and click the green **Activate ArcGIS** button.

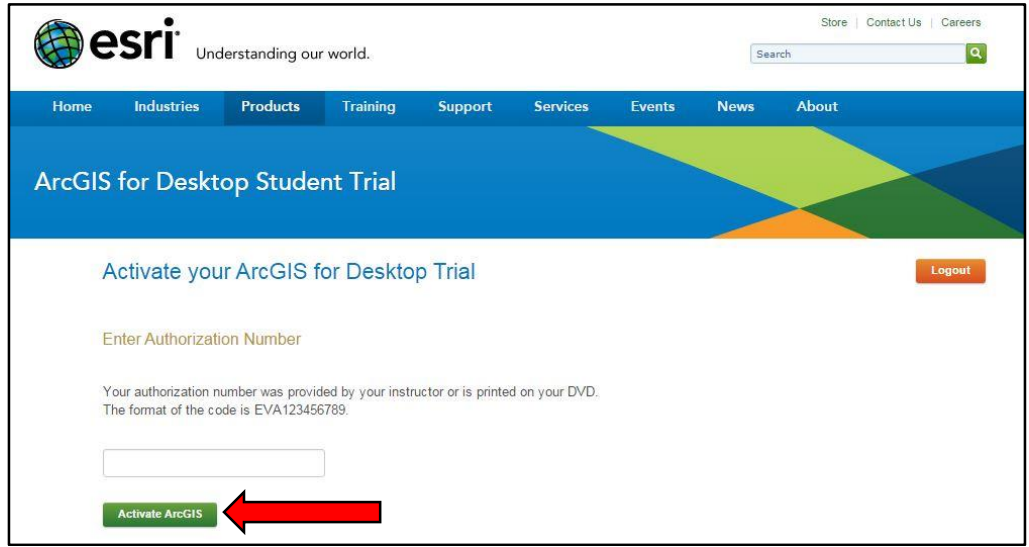

4. Select the version of ArcGIS you need to install. Verify the correct version with your instructor prior to downloading ArcGIS.

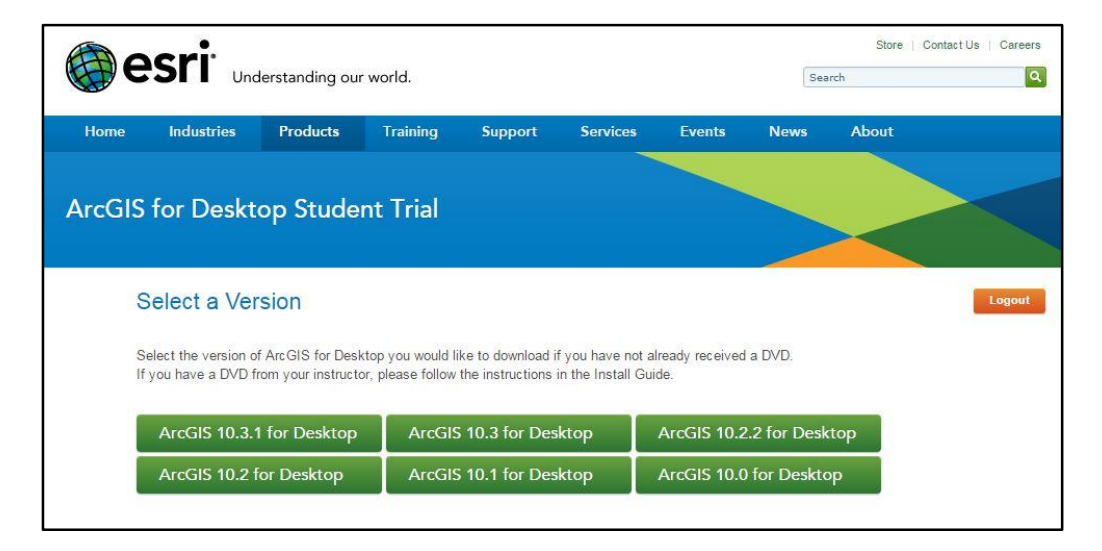

5. You will be redirected to the downloads page that provides instructions (please read and follow carefully) on downloading and installing ArcGIS. It is recommended that you download ArcGIS for Desktop and the Microsoft .NET Framework 3.5 Service Pack 1. Select the **Download** button for each product you wish to install.

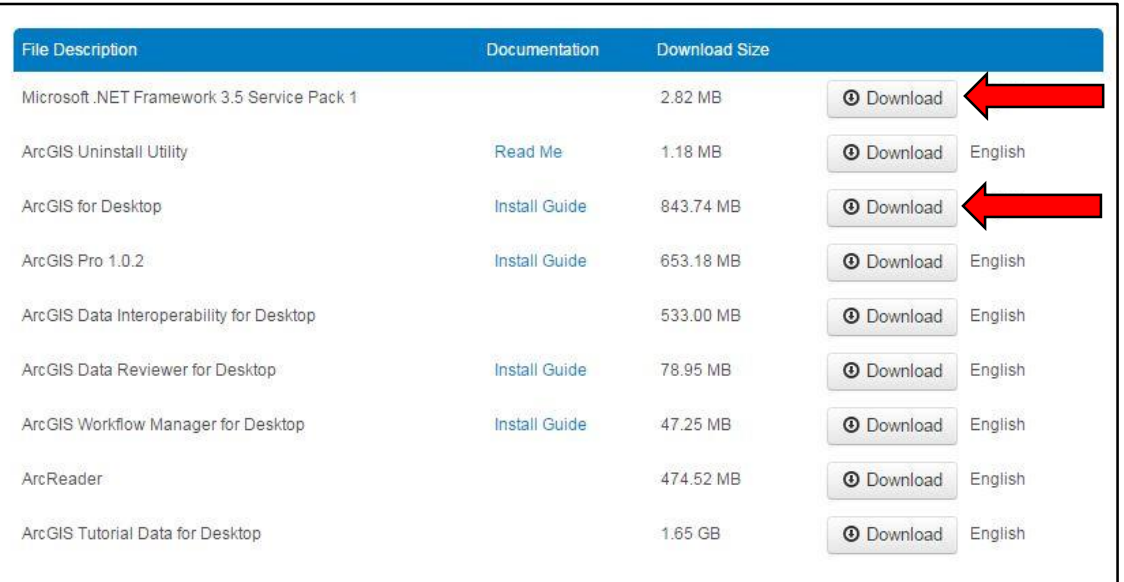

6. You will be redirected to the **Esri Download Manager** page. Click the yellow button to begin download the software. Save the file to a location of your choosing.

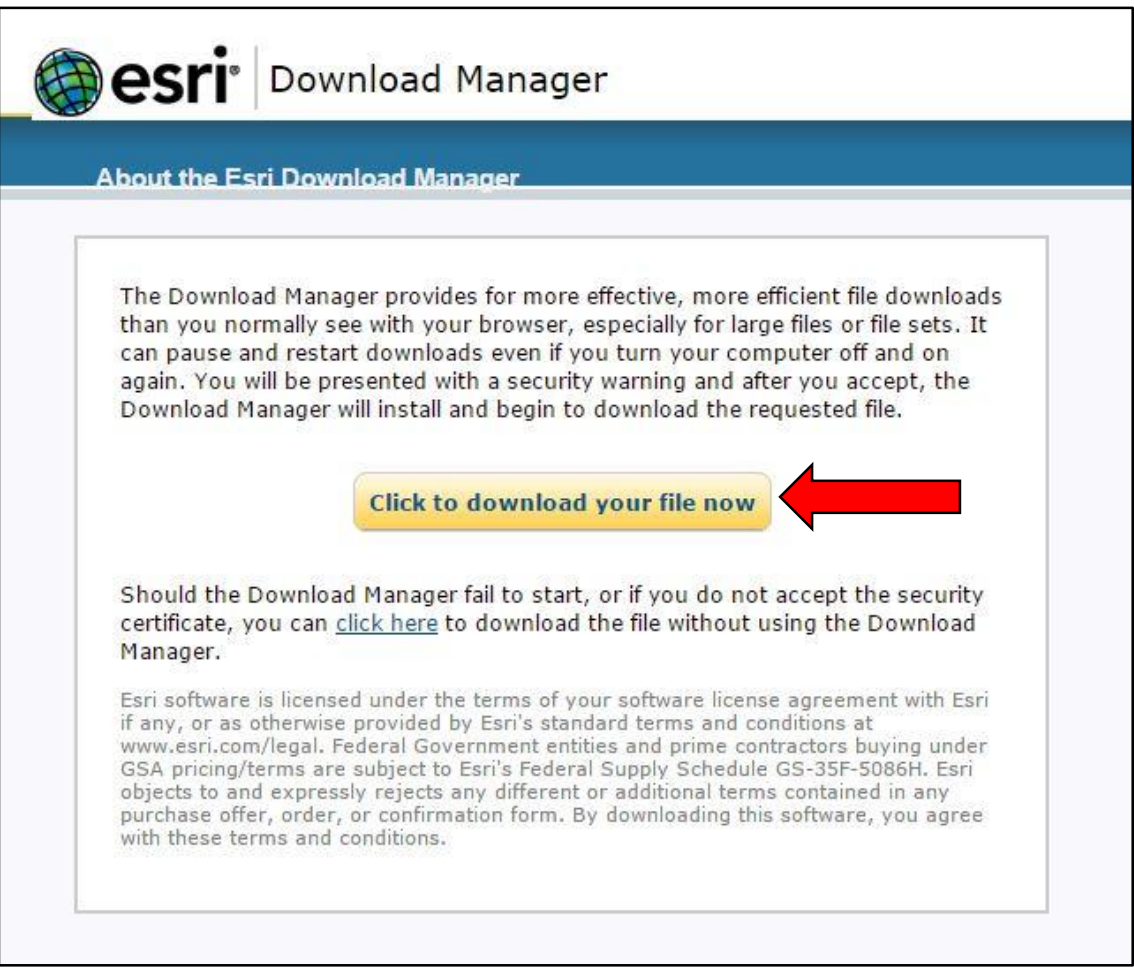

7. Make sure to carefully read and follow the instructions from Step 5. These will also be provided to you in an activation email you will receive upon activating your authorization number.

Once the download is complete, navigate to the location you chose to save the file to and double click on it to initiate the installation.

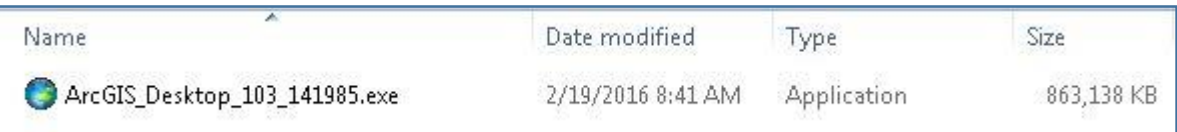

- 8. In the **Destination Folder for Files** window, accept the default location and click **Next**.
- 9. Once the files have been successfully extracted, make sure the box next to **Launch the setup program** is checked and click **Close.**

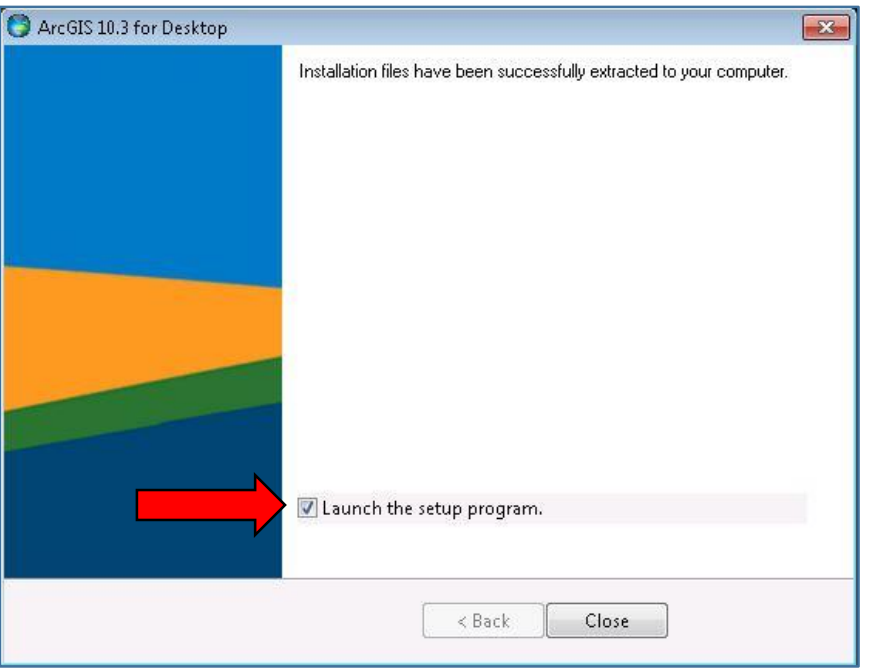

- 10. The **ArcGIS for Desktop Setup** window will appear.
	- A. Click **Next**, check the radio button to accept the license agreement and click **Next**.
	- B. Select the radio button next to **Complete** in the **Installation Type** window and click **Next.**
	- C. Leave the default destination folder for ArcGIS and click **Next.**
	- D. Leave the default destination folder for Python and click **Next.**
	- E. Click **Install** to begin installing ArcGIS for Desktop.
	- F. Click **Finish** once the installation is complete.

11. The **ArcGIS Administrator Wizard** window will appear. Check the radio button for **Advanced (ArcInfo) Single Use** and click **Authorize Now**.

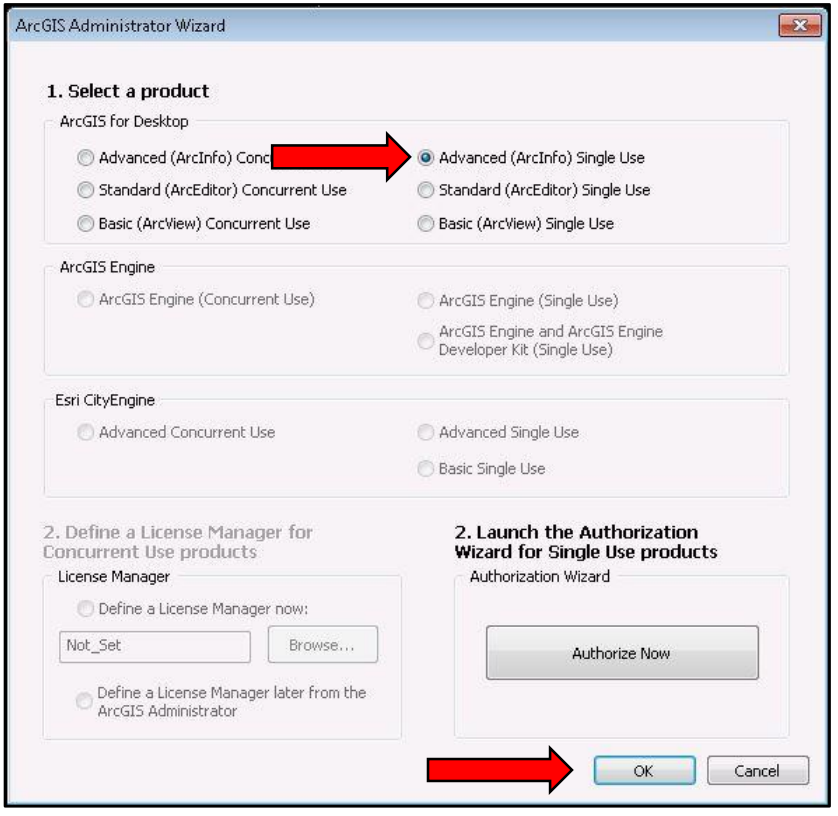

12. In the **Software Authorization** Window, check the radio button for **I have installed my software and need to authorize it** and click **Next**.

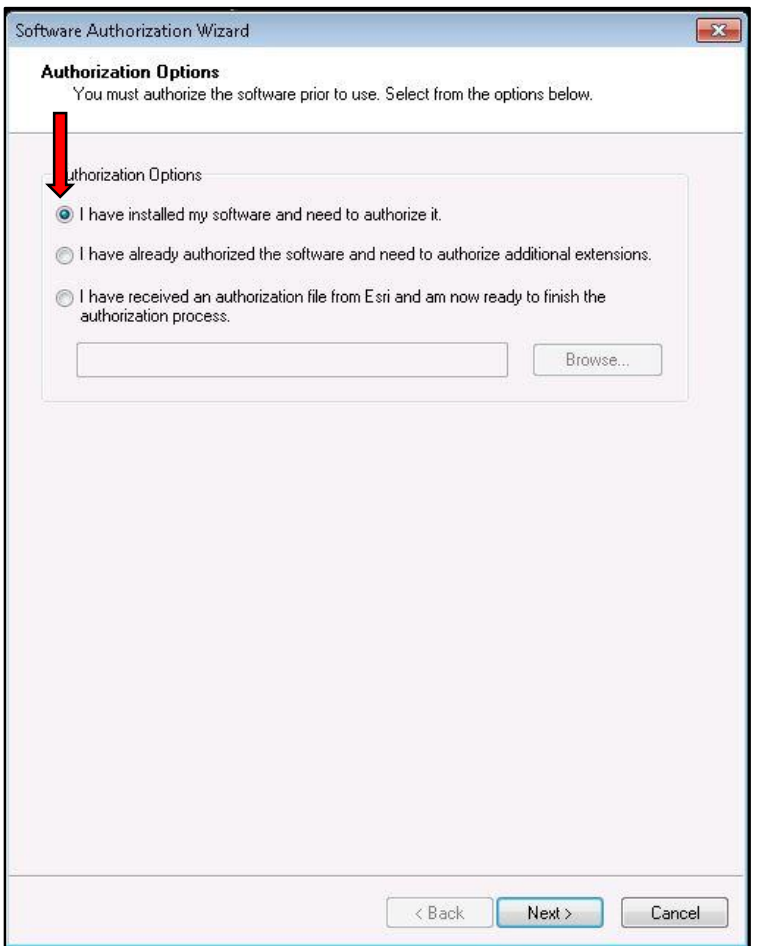

- 13. Check the radio button for **Authorize with Esri now using the Internet**. Make sure you have a working network connection and click **Next**.
- 14. Enter the necessary information in the **Authorization Information** window and click **Next**.
- 15. Enter the necessary information again and click **Next**.
- 16. Enter your Authorization Number in the field and click **Next**.
- 17. Check the radio button for **I do not wish to authorize any extensions at this time** and click **Next.**
- 18. In the **Evaluate Software Extensions** window, leave all extensions in the **Available Extensions** column and click **Next.**
- 19. Once your software has been authorized by Esri, click **Finish**.

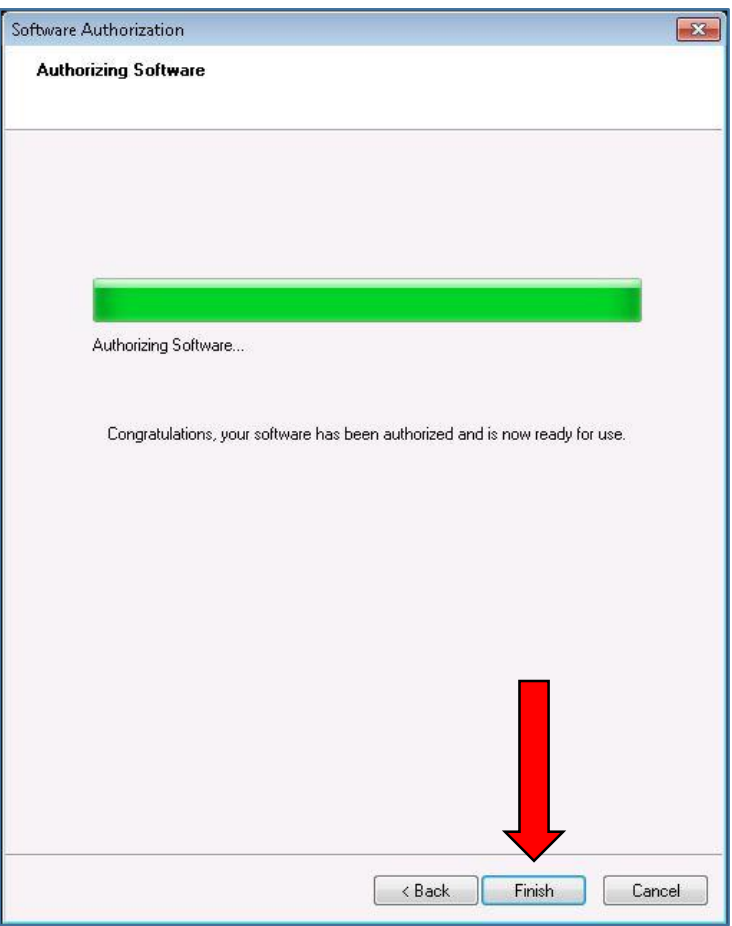

20. Verify that everything installed properly by opening ArcMap.